**فصل هجدهم**

# **ويرايششكلها در اتوكد**

#### **هدفهاى رفتارى: با مطالعه و اجراي تمرينات اين فصل از فراگيرنده انتظار ميرود:**

-1 از انواع روشهاى انتخاب شكلها در اتوكد، متناسب با محل كاربردشان، استفاده نمايد.

-2 پس از ترســيم شكلهاى اوليهى اتوكد، از فرمانهاى ويرايشى Modify ، جهت تغيير آنها، استفاده نمايد.

Erase، Move، Copy، Rotate، فرمان هـاى Array، Mirror، Scale، Stretch، Offset،

همانطور كه در فصل دوم ديده شــد، شكلهاى معمول در اتوكد تنها اشكال هندسى سادهاى هستند كه روشهاى مشــخصى در ترســيم دارند. چنان چه بخواهيم از اتوكد، به منظور رســم شكلهاى پيچيدهاى چون نقشههاى معمارى، استفاده كنيم لازم اســت بتوانيم عملياتى ويرايشى بر روى آنها اجــرا كنيم. در نتيجه اين ترســيمات بــا هم تركيب ميشوند و ساختارهاى جديد مورد نياز حاصل ميگردد. در عمليات ويرايشى هميشه لازم است تا بتوان شكلهاى مورد نظر را انتخاب نمود. بنابراين، امكانات انتخاب (Selection ( بــا عمليات ويرايش (Modify (ارتباط مســتقيم دارند. در ايــن فصل، ابتدا بـه جـزئيات روشهــاى انتخاب در اتـوكد مىپردازيــم. ســپس فرمانهاى متــداول ويرايش را معرفى خواهيم كرد.

### **تركيب اجراى انتخاب شكلها**

در اغلب فرمانهاى ويرايشى اتوكد، دو روش متداول در ترتيب انتخاب وجود دارد. روش اول به اين صورت است كه

Lengthen، Break، Break at point، Explode، محــل در Chamfer، Fillet، Join، Trim، Extend كاربردشــان، با رعايــت ترتيب اجرا و اعمــال تنظيمات مربوط، به خوبى استفاده كند.

-4 با اســتفاده از فرمان هاى ويرايشى، يك پلان سادهى معمارى را ترسيم نمايد.

كاربر، پس از اجراى اين فرمان ويرايش، شكل يا شكلهايى را انتخاب مىكند تا آن عمليات ويرايشــى بر روى آن اعمال شود؛ به اين روش، كه تقريباً در همهى فرمانهاى ويرايشى قابل اجراســت، شــيوهى Verb/Noun يا دســتور / شىء گويند. در روش دوم، ابتدا شــكل يا شــكلهاى مورد نظر را انتخاب ميكنند. ســپس فرمان ويرايش اجرا ميشــود. در نتيجه عمليات مورد نظر بر آن شــكلها اعمال خواهد شــد. به ايــن روش، كــه در بيشتــر فرمانهاى ويرايشــى قابل اجراست شــيوهى Noun / Verb يا شىء / دستور اطلاق ميگردد.

## **روشهاى انتخاب شكلها**

در انتخاب شكلها، جهت انجام عمليات ويرايشى، چهار روش كلى وجود دارد كه در زير بيان ميگردد. **-1 انتخـاب تكى يا مجـرد (Selection Single(:** اگر كاربر بخواهد يك يا چند شــكل را بــه صورت جداگانه

انتخاب نمايد، كافى است بر روى هر كدام از شكلها كليك نمايد.

**-2 انتخـاب پنجـرهى كامـل (Window Selection(:** براى انتخاب چند شــكل در كنار يكديگر، مىتــوان پنجــرهاى كامل پيرامــون آنها باز نمــود. به اين ترتيــب كه براى شــروع عمليات انتخــاب، مىبايد بيرون از شــكلها كليك كرد و پنجرهى كامل را از چپ به راست باز نمــود. اين پنجره، كه خطوط آن به صورت پيوســته و رنگ داخــل آن آبــى نمايش داده ميشــود، تنها شــكلهايى را انتخــاب مىنمايــد كه به صــورت كامــل درون پنجره قرار گرفته باشــند. تـصويــر زير چگونگى انتخاب بـه وســيلهي پنجرهى كامل را نشان مىدهد.

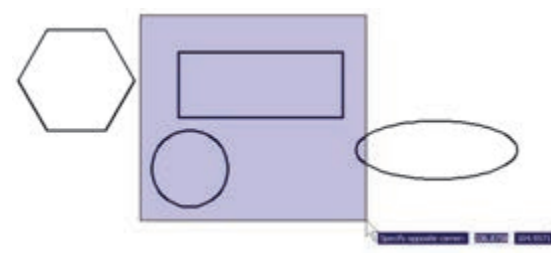

**-3 انتخـاب پنجـرهى برشـى (Crossing Selection(:** براى انتخاب چندين شكل مجاور يكديگر، مىتوان به جاى پنجرهي كامل، از پنجرهي برشــى استفاده نمود. اين پنجره از راســت به چپ باز مىشود و خطوط آن منقطع و رنگ داخل آن ســبز است. نوع انتخاب اين پنجره بــه اين ترتيب اســت كه به جــز شــكلهاى درون پنجره، مواردى كه به وســيلهي پنجره قطع شــدهاند نيــز انتخاب ميشــوند. در تصوير زير انتخاب توســط پنجرهي نمايشــى داده شده است.

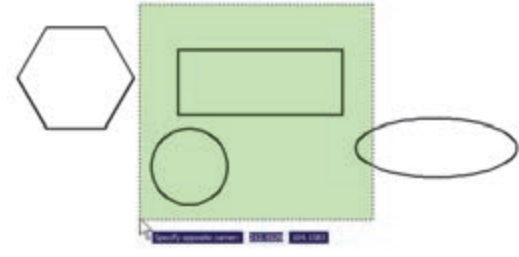

**-4 انتخاب كلى(All Selection(:** اگر كاربر بخواهد

عملياتى ويرايشــى را بر روى كليهى شــكلهاى موجود در صفحــهي ترســيم اتوكد انجام دهــد، مىتواند آنهــا را به صورت كلى انتخاب نمايد. بدين منظور لازم اســت تا هنگام انتخاب، به جاى اســتفاده از نشــانگر ماوس، كلمهى All را در خــط فرمــان تايپ نمايــد و Enter را بزنــد. بايد توجه داشــت كه اســتفاده از ايــن روش انتخاب، تنهــا در حالت ترتيبى دســتور / شىء امكانپذير است و چنانچه بخواهيم همهى شــكلها را در شيوهى شىء / دستور انتخاب نماييم بايد از منــوى Edit فرمان All Select را اجرا كنيم، يا از دكمههاى كمكى A+Ctrl استفاده نماييم.

## **فرمان هاى ويرايش شكلها**

كليــه ى فرمان هاى ويرايشــى، كه در ايــن فصل بيان خواهد شــد، از منوى Modify قابل اجرا هستند ونيز مى تــوان آن ها را از طريق دكمه هــاى نوار ابزار Modify كه در زير نمايش داده شــده، اجرا نمود. اين فرمان ها به شرح زيرند: Modify

ब । 

**حذف(Erase(:** به منظور حذف شكلها، پس از اجراى فرمــان Erase، يك يا چند شــكل مــورد نظر را در جواب Objects Select انتخــاب ميكنيــم و در انتهــا دكمهي Enter را مىزنيــم. دكمهي اين فرمان به اين شــكل است و به صورت شىء / دستور نيز قابل اجراست.

**جابهجايى (Move(:** اگر لازم باشــد مكان شــكلى در صفحهي ترســيم تغيير كند، از فــرمان Move استــفاده مي كنيـــم، يــا دكمهى <del>+</del> بــه كار گرفته مي شــود. پس از اجــراى فرمان جابهجايى، شــكل يا شــكلهاى مورد نظر را انتخــاب مـيكنيــم و Enter مىزنيم. ســـپس نقطهاى از صفحهي رســم بــه عنوان نقطــهي مبنــا (Point Base ( تــعيين مـيشــــود. ايــــن تعيين نـقطه كـه در پاســخ point base Specify صــورت مىگيــرد، مىتوانــد هم

پيچيده كه رســم گرديده، در نقاط ديگرى از نقشه نيز كپى شــود تا از رســم مجدد آن خوددارى گردد. به اين ترتيب، فرمــان كپى اتوكــد قابليــت تكثير شــكلها را بــه تعداد نامحــدودى در اختيار كاربراين قــرار مي دهد. روش اجراى فرمان كپى تقريبا همانند جابهجايى (Move (است. به اين ترتيــب كــه پــس از اجـــراى فـرمــان Copy از منــوى Modify يا اســتفاده از دكــمهي ، شـــكـلها انتخاب ميشــوند و نقطهي مبنايى براى شروع كار تعيين ميگردد. ســپس نقطهي دوم در فاصلهاى مشخص از نقطهي مبنا به اتوكد داده مىشــود. در نتيجه شــكل، ضمن جابهجا شدن، كپى نيز مىشــود. اما تفاوت اين فرمان با فرمان جابهجايى در آن اســت كه پس از تعيين نقطهي دوم، اجراى عمليات كپى تمام نمى شود، بلكه مى توان چندين نقطه تعيين نمود و به ازاى هر نقطه، يك رونوشــت از شــكل مورد نظر تهيه كرد. بــراى اتـمام عـمليات از دكـمهي Enter اســتفاده مىشود. بنابراين، ترتيب اجراى عمليات كپى به صورت زير خواهد بود:

اجــراى فرمــان ← انتخــاب شــكلها ← Enter← تعيين مختصــات نقطهي مبنا← تعييــن نقطهى دوم ← تعييــن نقطهى ســوم ← تعييــن نقطهى چهــارم ←.... Enter  $\leftarrow$ 

چنان چه فرمان كپى از شــيوهى شــى ء / دســتور اجرا گردد ترتيب به صورت زير تغيير مىكند:

انتخــاب شــكلها ← اجــراى فرمــان ← Enter← تعييــن مختصات نقطهى مبنــا ← تعيين نقطهى دوم ← تعيين نقطهى ســوم ← تعيين نقطــهى چهارم ← .... ← Enter

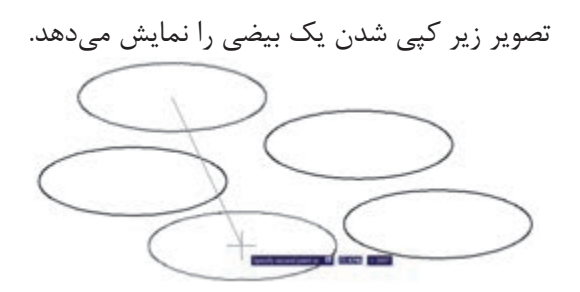

مختصات دقيق آن تايپ شــود و هم با اســتفاده از ماوس بر روى صفحهي ترســيم كليك شــــود. نقطــهى مبنا به اين منظــور تعيين ميشــود كه با جابهجا شــدن آن نقطه، كل شــكلهاى انتخاب شده نيز در همان راستا و يا همان اندازه جابهجا شــوند. پس از تعيين نقطهى مبنا بايد در پــاســـخ به درخــواســت Point Second Specify، نقطهي دوم بــه اتوكد داده شــود. در واقع فاصلهى بيــن نقطهي مبنا و نقطــهي دوم، ميزان جابهجايى اســت كه براى شــكلهاى انتخاب شــده در نظر گرفته شده است. براى تعيين نقطهى دوم نيــز مىتوان هــم از مــاوس و هم از تايــپ مختصات اســتفاده نمود و كاربر بايد توجه داشــته باشد كه مختصات نقطهى دومرا مىتوان به صورت نســبى نيز وارد كرد ( يعنى نســبت به نقطهي مبنا). در تصويــر زير چگونگى جابهجايى يك ششضلعى منتظم به نمايش در آمده است.

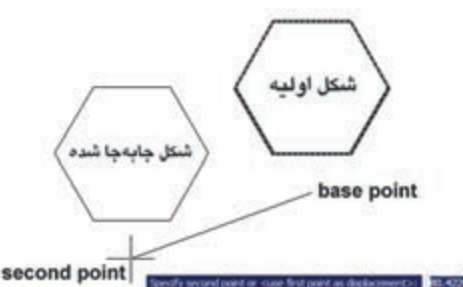

ً به بنابرايــن، مراحل اجــراى فرمــان Move، مختصرا صورت زير است:

اجراى فرمان Move ← انتخاب شــكلها ← Enter ← تعييــن مختصــات نقطهى مبنــا ← تعيين مـختصات نــقطهى دوم

چنانچه فرمان Move به صورت شــىء / دســتور اجرا شود ترتيب اجرا بهصورت زير تغيير مىكند:

انتخاب شــكلها ← اجراى فرمــان Move ← تعيين مختصات نقطهى مبنا ← تعيين مختصات نقطهى دوم

**كــپـى (Copy(:** كــپــى كــردن شــكلها يكى از فــرمانهــــاى كــاربردى و پر اســتفاده در ترســيمات و نقشهكشــى اســت. بســيارى از اوقات لازم اســت تا شكلى

ملاحظــه مىكنيد كه بــا پرداختن به عمليــات دوران، شــكل اول حذف مىشــود و شــكل دوران يافته پديدار مي گردد. اما مىتوان در حين اجراى فرمان Rotate، از شكل اصلى يك كپــى تهيه نمود. به اين منظــور، پس از تعيين نقطــهي مبنا، حرف C) ابتداى كلمــهى Copy (را تـايپ مىكنيــم و دكمــهي Enter را مىزنيم يــا آن كه، پس از كليك راســت، گزينهي Copy را انتخــاب مىكنيم. آنگاه مابقى فرمان را ادامه مىدهيم. به اين ترتيب شــكل اوليه و شــكل دوران يافته، هر دو بــر روى صفحهى ترســيم باقى مىماننــد. بنابراين، مراحل اجراى فرمــان دوران به گونهاى

داده مى شــود. به منظور مشــخص كردن مركــز و زاويهى دَوَران مي تــوان هــم از نشـــانگر ماس اســـتفاده كـــرد و هم مختصــات و زاويه را به صورت عــددى وارد نمود. بنابراين، اجراى مراحل فرمان Rotate به صورت زير خواهد بود: اجــراى فرمــان ← انتخــاب شــكلها ← Enter← تعيين مختصات مركز دوران ←تعيين زاويه دوران چنانچه اين فرمان نيز به شــيوهى شى ء / دستور اجرا گردد، ترتيب اجرا به اين شكل تغيير خواهد نمود. انتخــاب شــكلها ← اجــراى فرمــان ← Enter←

angle Rotation، زاويــهى دوران بــا واحــد درجه و در

جهت مثلثاتى (برخلاف جهت عقربههاى ســاعت) به اتوكد

تعيين مختصات مركز دوران ← تعيين زاويه دوران تـصويــر زيـــر دوران يـك پنج ضلعــى را حول يكى از راسهاى آن نشان ميدهد.

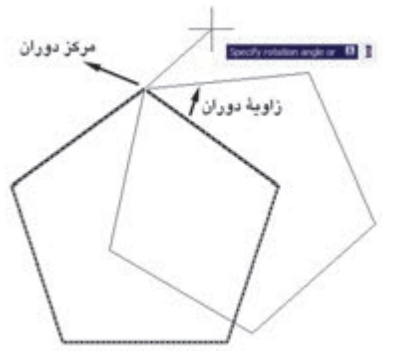

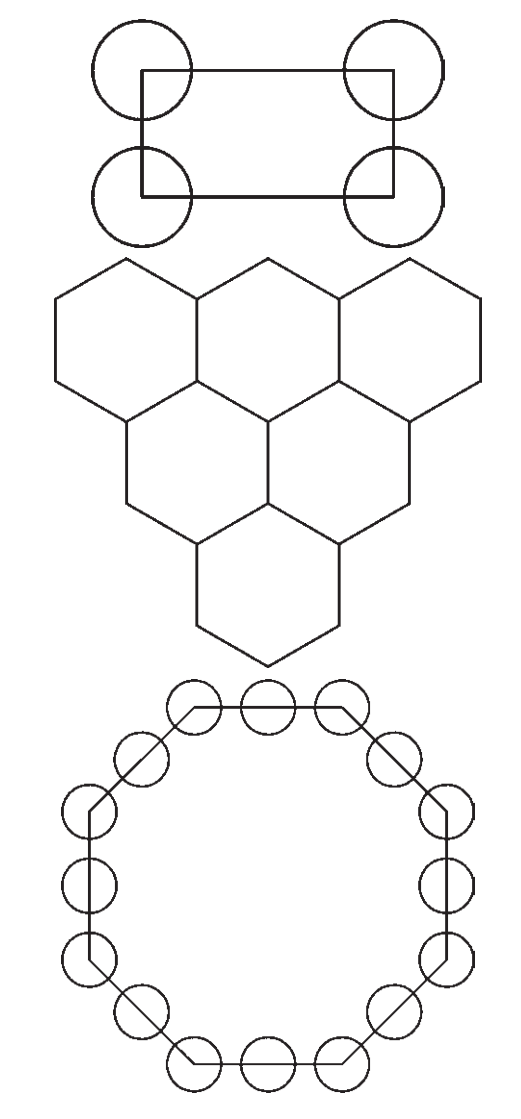

**َد َوران (Rotate(:** فرمان Rotate در منوى Modify يــا دكمه در نوار ابزار، به منظور ايجاد دوران با زاويهاى معين، در يك يا چند شــكل به كار مىرود. در چرخاندن يا دوران دادن بــه شــكل، دو اطلاعات اصلى مورد نياز اســت. اول مركــز دوران و دوم زاويهى دوران بنابراين وقتى فرمان Rotate اجــرا مى شــود همانند فرمانهاى پيشــين، ابتدا شــكل يا شــكلهاى مورد نظر را انتخاب مىكنيم و سپس دكمــهي Enter را مىزنيــم. آنگاه در پاســخ بــه ســوال point base Specify ، نقطــهاى را به عنوان مركز دوران تعييــن مىكنيــم و درنهايــت در پاســخ بــه Specify

**تمرين :1** تصاوير زير را از طريق كپى ايجاد نماييد.

كه يـك كپى از شــكل اوليه تهيه شود به صورت زير خواهد بود:

اجراى فرمان ← انتخاب شكلها ← Enter ← تايپ حــرف C و زدن Enter ← تعييــن مختصات مركز دوران ← تعيين زاويهى دوران

**آرايه سـازى ياكپى منظم (Array(:** شــيوهى آرايه ســازى از ديربــاز در نقوش معمارى اســلامى ايرانى كاربرد داشــته ؛ هر چند كه با اين نام شناخته نمىشده است. ولى به هر حال تكرار اشــكال هندسى روش گسترش دادن يك زمينــهى تزيينى بوده اســت. در تصويــر صفحهى بعد يك «زمينه گره طبل و شــش» را ملاحظه مى كنيد كه با تكرار يــك 12 ضلعى منتظم در رديف ها و ســتونهاى با فواصل مساوى بهوجود آمده است.

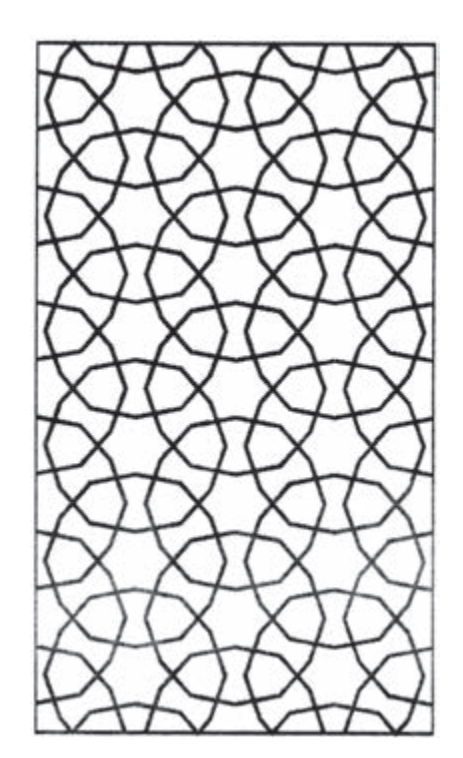

همچنيــن در تصوير زير يك «زمينه كامل گرده 9 و 12 ســرمه دان قناس» را مشاهده مىنماييد. اين نقش از تكرار شــكل سرمهدان و برخى شــكلهاى ديگر به صورت قطبى حول مركز يك شمسه 12 پر وجود آمده است.

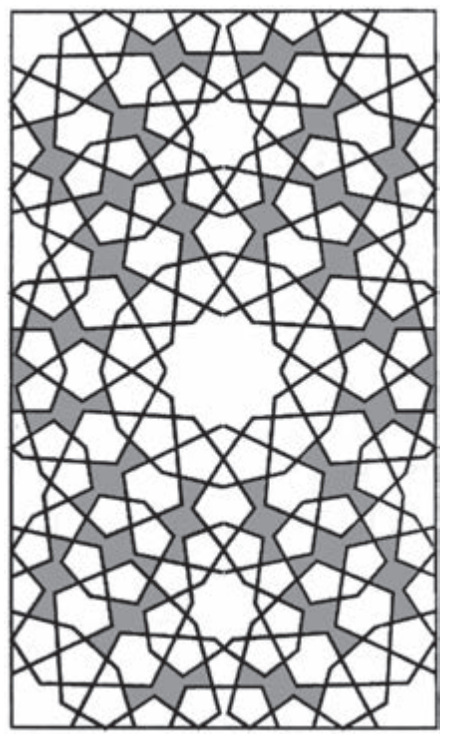

اتوكــد امكاناتــى را بــه عنــوان آرايه ســازى در اختيار كاربران قرار داده ســات كه با استفاده از آن مى تواند شكل يــا اشــكالى را در فواصل منظم و به تعــداد لازمكپى نمود. اين فرمان به دو روش عمليات كپى را اجرا مى كند

**-1آرايهى مستطيلى(Array Rectangular(:** در اين روش از شــكلهاى موردنظــر، در فواصل منظم افقى و عمودى و با فواصل مشخص، كپى تهيه مى شود. در نهايت، بــه محصــولات افقــى ايــن فرمــان، رديــف (Row (و به محصولات عمودى، ســتون (Column (گفته مى شــود. بنابراين، اطلاعات اصلى مورد نياز چهار تاســت: تعداد رديف ها، تعداد ستونها، فاصلهى رديفها نسبت به هم يكديگر. در تصوير زير ستونها، رديفها و فواصل آنها در يك آرايه ى مستطيلى نمايش داده شده است.

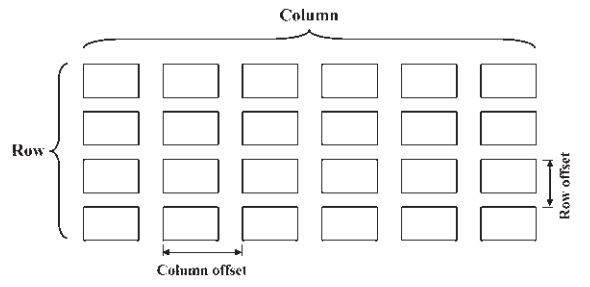

**-2آرايه چرخشى(Array Polar(:** در اين شيوه، از شــكل بر روى يك مســير دايرهاى كپى مى شــود و فواصل منظم بين شــكلها را زاويههايى مشــخص مى كنند كه هر كــدام در آن دايــره با مركز ســاخته انــد. در واقع آرايهى چرخشــى تركيب عمليات كپى و دوران است. در اين روش لازم اســت تعداد شكلها و زاويهي كلى كه از اولين شكل تا آخرين شــكل بــر روى دايره ســاخته مىشــود و نيز مركز دَوَران به اتوکد داده شــود. در نمونهى آرايهى چرخشى زير، يك شــكل به تعداد 8 عدد و با زاويه 360 درجه آرايهسازى قطبى شده است.

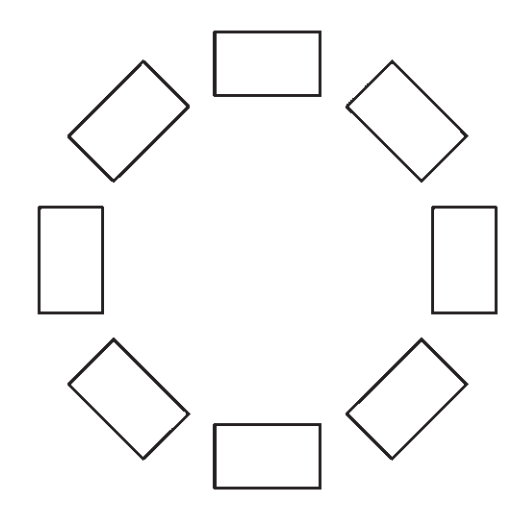

اكنــون مســتطيلى به ابع20×35 رســم كنيــد. فرمان Array را اجــرا كنيد يا دكمهي را بزنيد. پنجرهي زير باز مى شود.

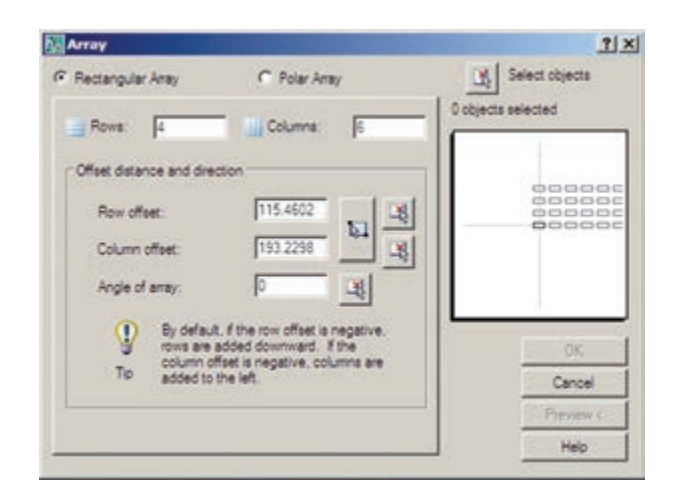

از بــخــش فــوقانــى پــنــجــره، عــبــارت Array Rectangular را فعــال نماييــد. بر روى دكمهي objects Select يــا كليــك كنيد تا پنجــره موقتا بســته شود و بتوان براى انتخاب شــكلها آماده شد. سپس مســتطيل را انتخاب كـنيــد و Enter را بزنيــد تا مجددا پنجرهي آرايه باز شود. حال در بخش Row offset، مقدار 50 و در بخــش seto Column مقدار 25 را وارد كنيد. ايــن دو فواصل عمودى و افقى رديفها و ســتونهاى آرايه هســتند. به Row عدد 6 و بــه Column عدد 4 بدهيد. بــراي پيشنمايش مقاديــر اعمال شــده مىتوانيد دكمهي Preview را بزنيــد. به طــور موقت آرايهى ايجاد شــده از مســتطيل فوق نــمايش داده مىشود. اگر خواستيد مقادير ً تغييــر دهيــد از پنجرهي باز شــده، دكمهي آنــر ا مجددا Modify را كليــك مىكنيد و چنانچه آرايـهى مـوردنظر قابـل قبول اســت مســتقيماً دكمهى Accept را مىزنيد. دكمــهى Cancel نيــز جهــت انصراف و خــروج از فرمان استفاده مىشود.

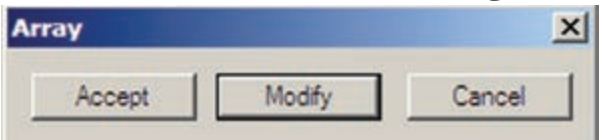

چنانچه نخواهيد پيش نمايش فوق را ببينيد و مستقيما فرمــان را تأييد كنيد، دكمــهي OK روى پنجرهي آرايه را بزنيد. توجــه كنيد كه فواصل افقى و عمودى ميان رديفها و ســتونها فاصلهى مركز يك شــكل تامركز شــكل بعدى اســت. علاوه بر ايــن فواصل را مىتوانيد بــه صورت عددى وارد كنيــد، مىتوانيد با كليك بر روى دكمههاى مقابل اين دو عــدد، فواصل افقى و عمودى رانيز، با اســتفاده از كليك ماوس بر روى صفحهى ترسيم، تعيين نماييد.

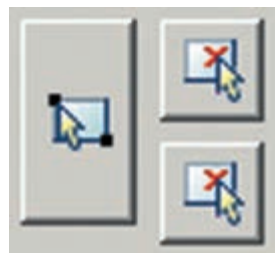

تصوير زير مربعى رانشــان ميدهد كه با مركزيت يك از رئوســش به تعــداد 10 عدد و با زوايــه ى 360 درجه آرايه سازى چرخشى شده است.

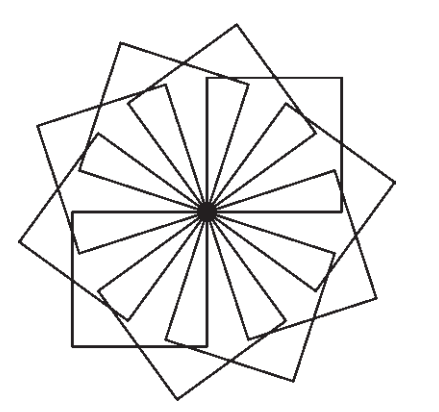

اگر شــكل فوق را بدون فعال ســازى گزينهي Rotate items as copied آرايه ســازى نماييد حاصل به صورت زير مى شود.

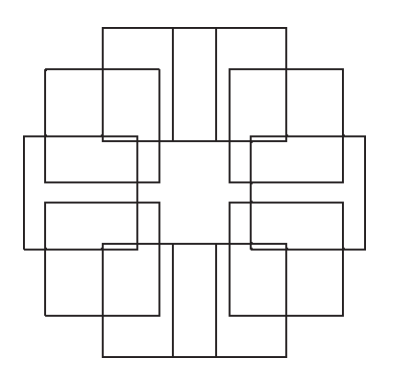

چنانچــه بخواهيــد فرمان Array را به صورت شــىء / دســتور اجرا كيند . پس از انتخاب شكلها ديگر لازم نيست از بخــش objects Select در پنچــره باز شــده Array استفاده نماييد ومابقى قسمتهاى فرمان مشابه قبل خواهد بود.

**تمرين:2** پــلان فــرضى مبلمان يك رســتوران را كه همــهى ميز هاى گــرد آن 8 نفــره اند، با ابعــاد دلخواه و مطابق شكل صفحه بعد با اســتفاده از فرمان Array رسم نماييــد (**راهنمايى:** ابتدا از آرايه ى چرخشــى و ســپس از آرايهى مستطيلى استفاده كنيد).

براى اســتفاده از آرايهى چرخشــى، ابتــدا يك مربع به ابعاد دل خواه رســم كيند. انگاه با اجراى فرمان Array در پنـجــرهي آن گزينــه Array Polar را انتخــاب نماييد و دكمــهي objects Select، مربع فــوق را انتخاب نماييد و دكمــهي Enter را بزنيــد. در بخــش Point Center مختصات مركز دوران را وارد مى كنيد و چنان چه بخواهيد ايــن نقطه را با مــاوس تعيين نماييد بــر دكمهي در مقابــل آن كليك كنيد و در صفحه ى ترســيم، اين نقطه را براى فرمان مشــخص مى نماييد. و در اين تمرين مىتوانيد يكى از نقاط راســت مربع را انتخاب كيند ســپس در بخش ll+ to Angle زاويه سراســرى دوران يعنى از اولين شكل بــا آخــريــن شــــكل را تــعيين نــمايـيــد. درمــقدار items of number Total نيز تعداد شــكلهاى نهايى ارايـــه را وارد مــى كــنيــد. چــنــان چــــه گــزيــنهي copied as items Rotate فعــال باشــد، هنــگام آرايه ســازى قطبى، ضمن تغيير مكان هر كدام از شكلها، آن ها را باهمان زاويه دوران ميدهد. اما اگز اين گزينه را خاموش نماييد با انجام آرايه ســازى، شكلهاى مذكور هيچ دورانى انجام نمى دهند. حال با استفاده از دكمهي Preview مى توانيــد پيــش نمايش آرايــه را ببينيــد و هماننــد آرايهى مستطيلى، آن را تاييد يا اصلاح نماييد.

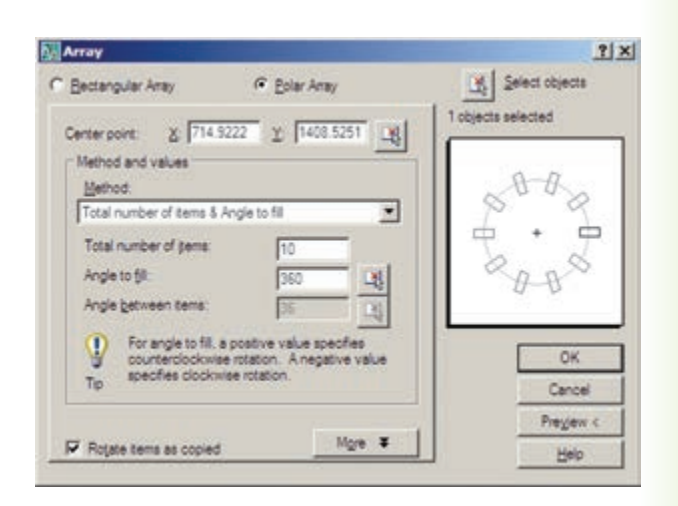

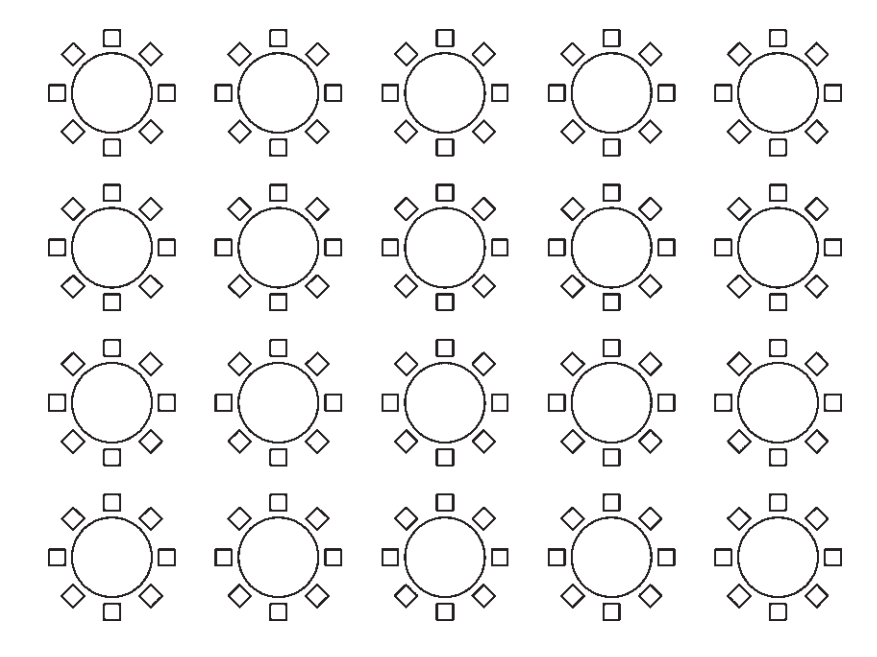

**قرينـه سـازى (Mirror(:** هــر گاه لازم باشــد تا از شكلى، نسبت به يك خط، شكل متقارن ديگرى توليد شود از فرمــان Mirror يــا دكمهي اســتفاده مىكنيم. در فرمــان Mirror تنهــا بايد دو نقطه از خــط فرضى تقارن مشخص باشد.

بــه منظور اجراى عمليات قرينهســازى، مطابق شــكل، ابتدا يك بيضى رســم نماييد و با فاصلــهاى دلخواه، از آن يك خط ترســيم كنيــد. آنگاه با اجــراى فرمان Mirror بيضى را انتخاب كنيد و ســپس دكمهي Enter را بزنيد. با اســتفاده از ابزار كمكى گيره شكلها (Snap Object (دو انتهاى خط را انتخاب كنيد. ســوالى به صورت زير پرســيده مىشــود كه آيا مىخواهيد شــكل اوليه را حــذف نماييد. چنانچه پاســخ مثبت بــه آن بدهيد، بيضــى اول حذف و شــكل قرينه شده ايجاد ميگردد و اگر پاسخ منفى باشد هر دو شكل در صفحهى ترسيم باقى مىمانند.

Erase source objects?

محصول نهايى به صورت شــكل فــوق خواهد بود. توجه كنيد كه در فرمان Mirror لازم نيست خط به عنوان خط آينه يا تقارن ترسيم شده باشد بلكه مىتوانيد خطى فرضى در نظــر بگيريد كه تنها دو نقطه از آن در صفحهى ترســيم

مشــخص اســت و آن دو نقطــه را هنگام اجــراى فرمان به اتوكد بدهيد.

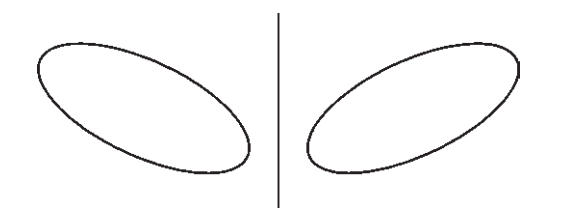

مراحل اســتفاده از فرمان قرينه ســازى بــه ترتيب زير خواهد بود.

اجــراى فرمــان ← انتخــاب شــكلها ←Enter← تعييــن نقطهي اول خط تقارن←تعييــن نقطهي دوم خط تقارن← آيا شكل اول حذف شود يا خير؟ (N/Y (

اگر فرمان Mirror به صورت شــىء دستو اجرا شود به صورت زير خواهد بود.

انتخاب شكلها ←اجراى فرمان ← Enter ← تعيين نقطهي اول خط تقــارن ← تعيين نقطهي دوم خط تقارن ← آيا شكل اول حذف شود يا خير؟ (N/Y (

**تمريـن :3** تصاوير صفحهى بعد را به وســيلهي فرمان Mirror ايجاد نماييد (شــكل آخر يعنى گنبد با منحنى يا Spline و با ابعاد دلخواه رسم شود).

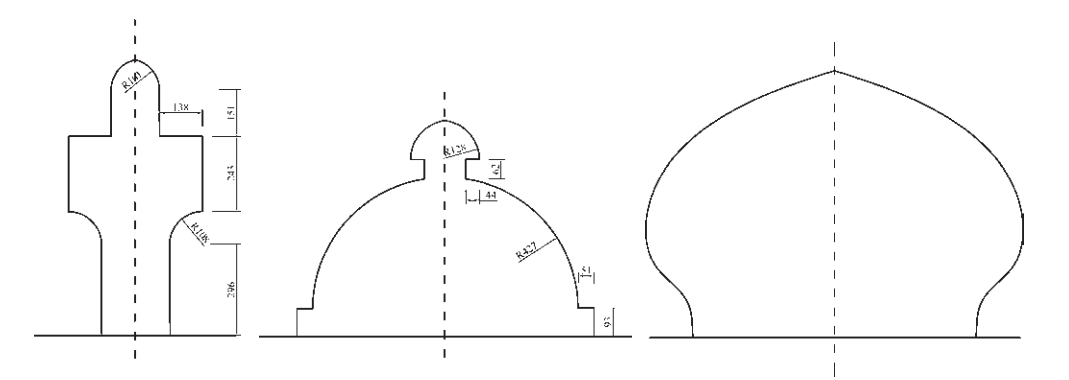

**تغيير مقياس (Scale(:** گاهى اوقات لازم مى شود كه اندازهي كلى مجموعه اى از شــكلهاى ترســيم شده تغيير كنــد ؛ به طور مثال دو برابر يا نصف شــود. در اين حال از فرمان Scale يا دكمهي استفاده شود. اكنون يك شش ضلعى منتظم با ابعاد دلخواه رســم نماييد. فرض كنيد مى خواهيم اين شــش ضلعــى را دو برابر كنيم. با اجراى فرمان Scale، شــكل را انتخــاب كنيــد و Enter را بزنيد. دراين حـال بـرنامه از شــمـا يـك نقطــهى مبنا (Base point) مى خواهد. در پاســخ به ســوال point Specify base،با نشــانگر ماوس بر روى يكى از رأسهاى شش ضلعى كليك كنيد و ببينيد چگونه با حركت ماوس و دور و نزديك شدن آن به نقطهي فوق، اندازهي شكل تغيير مى كند.

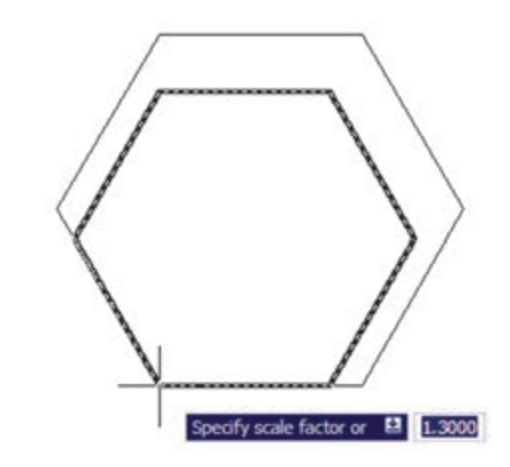

اگــر مقــدار دقيقى را به عنــوان ضريب تغييــر اندازهي شــكل(factor Scale (مد نظر داريد مــى توانيد آن را در پاســخ به ســوال factor scale Specify تايپ كنيد.مثلا در اين تمرين عدد2 را وارد مى كنيم. ابعاد شــش ضلعى دو

برابر خواهد شــد. در واقع اتفاقى كه مى افتد آن اســت كه فاصلــه ى هر كدام از نقاط شــش ضلعــى از نقطهي مبناى تعيين شده دو برابر خواهد شد. بنابراين، اگر نقطهي مذكور بيرون از شكل تعيين شود، آن شكل به جز تغيير اندازه، جا بــه جا نيز خواهد شــد. مراحــل تغيير اندازهي شــكلها به صورت زير خواهد بود:

اجراى فرمان←انتخاب شــكلها←Enter← تعيين نقطه مبنا←ورود ضريب تغيير اندازه

چنانچه فرمانScale به صورت شىء/دســتور اجرا مي گردد ترتيب عمليات بدين شكل تغيير مى نمايد.

انتخاب شــكلها ← اجراى فرمــان ← تعيين نقطهي مبنا ← ورود ضريب تغيير اندازه

همانند فرمــان دوران(Rotate(، در اين فرمان نيز مى تــوان هنگام اجراى عمليات بر روى شــكل، يك كپى از آن تهيــه نمود. بديــن منظور پــس از اجراى فرمــانScale و انتخاب شــكلها و زدن دكمــهي Enter، پيش از انتخاب نقطــهي مبنا، ضمن تايپ حرف C) ابتداى كلمه ى copy ( دكمــهي enter را مــى زنيم يــا با كليك راســت بر روى صفحه ى ترســيم، گزينهي copy را انتخاب مى كنيم؛ آن گاه مــا بقــى فرمان را بــه ترتيب قبل اجرا مــى كنيم. پس مراحل اجــراى فرمان تغيير مقياس با اســتفاده از گزينهي كپى به صورت زير خواهد بود:

اجــراى فرمان←انتخاب شــكلها←Enter ← تايپ حــرف C و زدن Enter← تعيين نقطــهي مبنا ← ورود ضريب تغيير اندازه

**كشـيدگى خطـى (Stretch(:** گاهى ضــرورت دارد اندازهي برخى شــكلها فقط در يك راســتا تغيير كند و در واقع در راســتاى يك خط كشــيده شــود. در ايــن حال از فرمــان Stretch يا دكمهي اســتفاده مى شــود. براى اجــراى فرمــان Stretch ابتدا شــكل زير را با اســتفاده از مستطيل و سه ضلعى منتظم رسم كنيد.

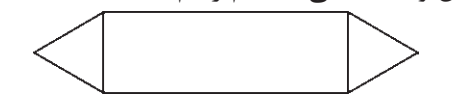

اكنون فرمان را اجرا نماييد. كنيد كه در اين فرمان تنها روش انتخاب، پنجرهي برشــى (Selection Crossing ( اســت. بنابراين، مطابق تصوير زير پنجرهي برشى را به گونه اى باز كنيد كه مثلث ســمت راســت، درون پنجره بيفتد و خطوط افقى مستطيل به وسيلهي پنجره بريده شوند.

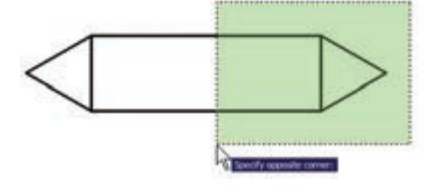

اكنــون دكمــهي Enter را بزنيــد. به منظــور ادامه ى فرمــان، بايد نقطهي مبنايــى (Base point) از صفحه ي رســم تعيين شــود. مى توانيــد رأس بيرونى مثلث ســمت راســت(مثلث انتخاب شــده) را انتخاب كنيد. حال ملاحظه مــى كنيد كه با جابه جا كردن اين نقطه شــكل تغيير طول ميدهد. در اين مرحله كافى اســت مكان جديد اين نقطه را تعيين نماييد تا شــكل انتخاب شــده به انــدازهي فاصله ى نقطهي مبناى اوليه تا نقطهي جديد تغيير طول پيدا كند.

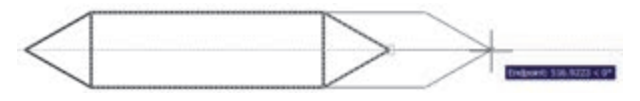

شــكلهايى كه در فرمان Stretch انتخاب ميشوند از دو حالت خارج نيســتند. يا شــكلهايى هســتند، كه كاملا درون پنجرهي انتخاب برشــى قرار مى گيرند (اين شــكلها تنها جابه جا ميشــوند) و يا شــكلهايى هستند كه توسط پنجرهي انتخاب برشــى بريده شده اند. رئوسى از اين شكل هــا، كه درون پنجره واقع اند، جابه جا ميشــوند و اضلاعى

كه پنجره، آن ها را قطع كرده اســت تغيير طول مى دهند. توجه كنيد چنان چه در اين فرمان،، شــكلها به وســيلهي يكى ديگر از روش هاى ذكر شــده، انتخاب گردند تنها جابه جا خواهند شد و تغيير طول نمى دهند.

ترتيب اجراى فرمان Stretch به شرح زير است: اجراى فرمان ← انتخاب شــكلها به وسيلهي پنجرهي برشى←Enter ← تعيين نقطهي مبنا← تعيين نقطهي دوم

چنان چه اين فرمان به صورت شــىء/ دستور اجرا گردد اين ترتيب به صورت ذيل خواهد بود:

انتخاب شــكلها به وســيلهي پنجرهي برشى← اجراى فرمان ← تعيين نقطهي مبنا ← تعيين نقطهي دوم

**كپـى مـوازى (setO(:** اين فرمان كه با اســتفاده از دكمهي نيز اجرا مى شــود در مواقعــى به كار مى رود كه لازم اســت از يك شكل به موازات خودش كپى شود، به گونه اى كه كليه ى نقاط شــكل كپى شــده نسبت به نقاط متناظرشــان در شــكل اول فاصله اى مساوى داشته باشند. در ايــن فرمــان شــكلهاى مورد نظــر فقط بــا روش تكى (single) انتخاب ميشوند. يك مستطيل به ابعاد ١۴٠×١٤٠ يك دايره به شــعاع 55 ويك خط به طول دل خواه رســم كنيد.

فرمــان setO را اجرا كنيد. پيش از انتخاب شــكلها لازم اســت فاصله ى كپى تعيين شــود. مى تــوان آن را به صورت عــددى وارد نمود و يا با كليك بــر روى دو نقطه از صفحه ى رســم فاصله ى آن دو نقطه را به عنوان فاصله ى كپــى تعيين نمود. اكنون اين فاصله را 15 واحد وارد نماييد و Enter را بزنيــد. با نشــانگر ماوس مســتطيل را انتخاب كنيــد. در اين مرحله لازم اســت جهت كپى مســتطيل را تعيين كنيد. كافى اســت با ماوس در داخل مستطيل كليك كنيد. ملاحظه مى نماييد كه يك مستطيل به فاصله ى 15 واحد در داخل مســتطيل قبلى ايجاد مى شود. اكنون دايره را انتخــاب نماييــد و بيرون آن كليك نماييــد. تا زمانى كه دكمهي Enter را نزدهايــد مىتوانيد به اين عمليات كپى ادامه دهيد.

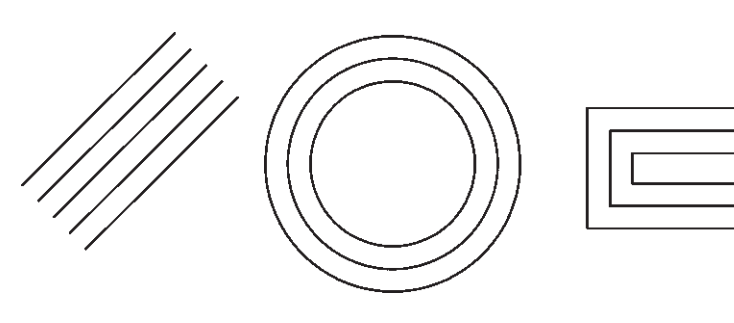

بنابرايــن، مراحل انجام كپى موازى به ترتيب زير خواهد بود:

اجراى فرمان ← تعيين فاصله ى كپى← انتخاب شكل اول ← كليك در جهت كپى شــكل اول← انتخاب شــكل دوم ← كليــك در جهــت كپــى شــكل دوم ← ... ← Enter

چنان چه اين فرمان از طريق شــىء/ دستور اجرا گردد، ترتيب زير انجام خواهد شد:

انتخاب شكل اول ← اجراى فرمان ← تعيين فاصله ى كپى← كليك در جهت كپى شــكل اول ← انتخاب شكل دوم ← كليــك در جهــت كپــى شــكل دوم ←... Enter←

فرمان setO در نقشــه كشــى معمارى كاربرد زيادى دارد، چرا كه در همه ى نقشه ها ديوارها و جدا كننده هاى ســاختمان به صورت خطوط موازى با فاصله ى معين رسم ميشــوند و با اين فرمان، تمام بدنه هاى موازى در نقشه ها به سادگى ترسيم ميشوند.

**تمرين :4** پلان هاى اوليه ى زير را به وســيلهي شــكل چند خطى(Polyline) و فرمان ويرايشــى Offset رســم نماييد. (راهنمايى: به منظور ترســيم چند خطى اوليه، ابزار كمكــى افقى و عمودى (Ortho (را روشــن كنيد و پس از ترســيم با اســتفاده از فرمان setO آن را 20 واحد كپى كنيــد و در پايان بــا فرمان خط (Line (لبــه هاى انتهايى ديوارها را ببنديد.)

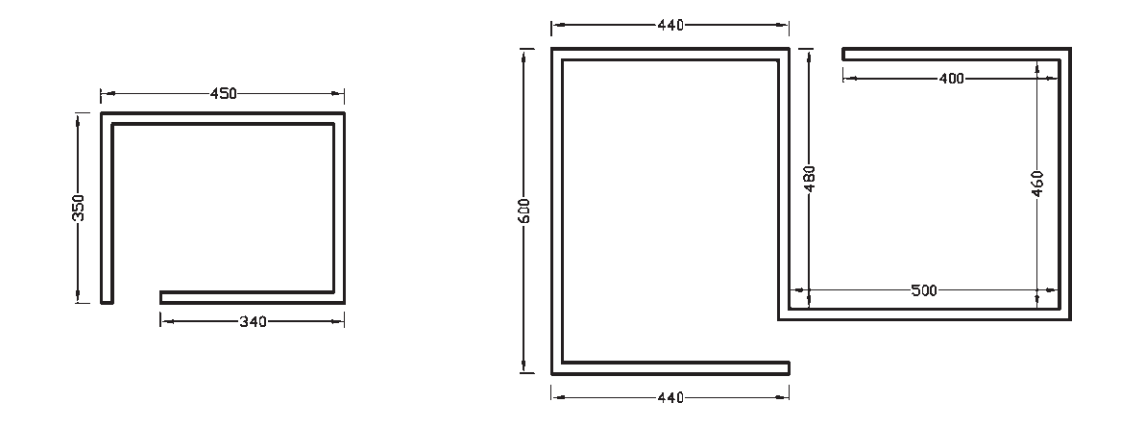

فرض كنيد مى خواهيد يكى از ضلعهاى آن را حذف كنيد. فرمان Break را اجرا كنيد و شش ضلعى را انتخاب نماييد. در ايــن حــال اتوكد فرض مىكند كه نقطهي كليك شــده همــان نقطــهي اول برش اســت. اما چنانچــه مىخواهيد **قطـع(Break(:** از فرمــان Break يــا دكمــهي زمانى اســتفاده مى شــود كه بخواهيم يك شــكل را در دو نقطــه راحــذف كنيم. فرمان قطــع نيز تنها بــه روش تكى (Single (اجرا مى شــود. اكنون با رســم يك شش ضلعى

مجــدداً نقطـــهي اول را براي فرمان تعييـــن نماييد، پس از تايپ حرف F دكمهي Enter را بزنيد (اين حرف اول كلمه ى First است). حال بر روى ابتداى يكى ازضلعها و سپس بــر انتهــاى آن كليك كنيد. اما چنان چــه حرف F را تايپ نكنيد مىتوانيد مســتقيما نقطهي دوم قطع شكل را تعيين نماييد.

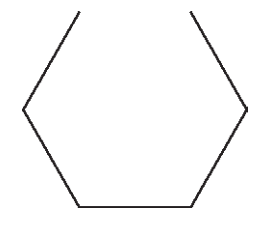

بنابرايــن، اجراى فرمان Break به دو صورت زير امكان پذير خواهد بود:

اجــراى فرمان ← انتخاب شــكل ← (با فرض نقطهي انتخــاب به عنوان نقطهي اول قطع) ← تعيين نقطهي دوم قطع

اجــراى فرمــان ← انتخــاب شــكل ← حــرف F← Enter ← تعيين نقطهي اول قطع ← تعيين نقطهي دوم قطع

شكلهايى كه توسط فرمان Break انتخاب ميشوند از دو حالت خارج نيســتند يا شكلهاى باز هستند، كه ابتدا و انتهاى آنها به يك ديگر متصل نيست و محدودهى انتخابى آنها به ســادگى قطع مىشــود يا شــكلهايى هستند كه بســتهاند و در اين شــكلهاى بســته حد فاصل دو نقطهي انتخابى در كوتاهترين مســير حذف ميگردد. تنها در حالتى كه شــكل مورد نظر دايره اســت، در جهت مثلثاتى انقطاع صورت مىگيرد.

**تمريـن :5** شــكلهاى زيــر را، بــا اســتفاده از فرمان Break، ايجاد نماييد.

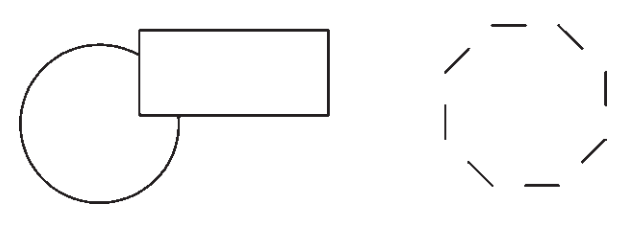

**قطع در يك نقطـه (Point at Break(:** اين فرمان نوعــى از فرمان قطع اســت كه به جــاى دو نقطه، تنها يك نقطــه در آن تعيين مى شــود و بدون حذف هيچ بخشــى، شــكل مـذكور فـقط از يـك نقطه بـه دو قســمت تـفكيك ميگــردد. اين فرمان در منوى Modify وجود ندارد و تنها از طريــق دكمهي اجرا مى شــود. اكنون يك خط دل خواه رســم كنيد و با اجراى اين فرمان، آن را از وسط به دو نيم تقسيم نماييد. ترتيب اجراى فرمان به شرح زير است. اجــراى فرمان ← انتخاب شــكل ← تعييــن نقطهي تقسيم

**تلاشـى شـكلها (Explode(:** بعضى از شــكلهاى ترســيمى اتوكد با وجود آن كه از چند بخش تشــكيل شده اند، يك شىء واحد محسوب ميشوند و در عمليات انتخاب (Selection (همهى اجزاى آن ها با هم انتخاب ميشــوند. از اين شــكلها مى توان به اين موارد اشاره نمود: مستطيل، چند خطى، چند ضلعى منظم هر گاه لازم باشــد اجزاى اين شــكلها تفكيك شوند و هر كدام مستقل شوند، مى توان از فرمــان Explode يا دكمهي اســتفاده كــرد. ترتيب اجراى اين فرمان به صورت زير است.

اجراى فرمان ← انتخاب شكلها ← Enter چنان چه به صورت شــىء / دســتور اجرا شود شيوه ى اين فرمان به شكل زير تغيير مى كند: انتخاب شكلها ← اجراى فرمان

**پـخ زدن يا كـج كردن گوشـه هـا (Chamfer(:** فرمــان Chamfer يــا دكمــهي بــر روى دوخط غير مــوازى عمل مى كند. با اجراى اين فرمان مى توان دو خط مذكــور را به يك ديگر رســانيد و در محــل برخوردف خط كجى ايجاد نمود. اين فرمان فقط به صورت دســتور/ شــىء اجرا شــده و انتخاب هاى آن از نوع تكى (Single (اســت. فرمــان Chamfer بدين ترتيب عمل مــى كند كه چنان چه دو خط مورد نظر به يك ديگر نرســيده باشــند آن ها را بــه هم مى رســاند و در نقطهي برخورد يــك پخ ايجاد مى

كند و اگر اين دو خط از همديگر عبور كرده بودند آن ها را كوتاه نموده و از محل برخورد، اين پخ را به وجود مى آورد.

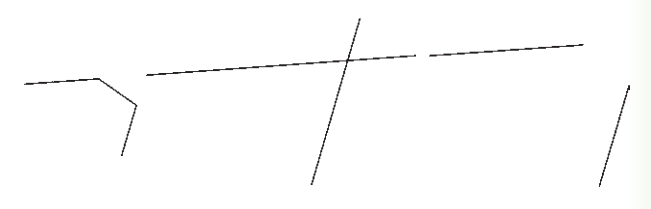

در فـرمــان Chamfer، دو فـاصلــه ى لبه هاى پخ از نقطهى برخورد خط ها اهميت دارد. اين دو اندازه در شــكل زير با  $d$  و  $d$  نمايش داده شده اند.

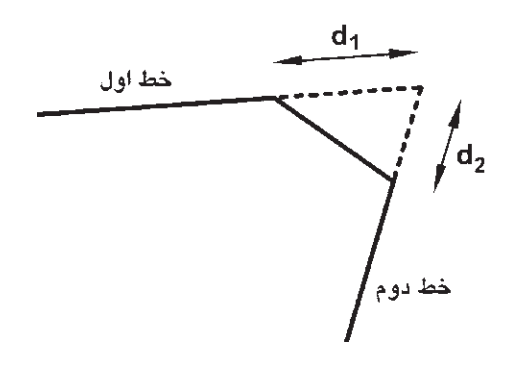

اولين بار كه فرمان Chamfer اجرا مى شود لازم است تــا اين دو فاصلــه تعيين شــوند. لذا پس از اجــراى فرمان مذكــور حرف d ( ابتداى كلمه (distance را تايپ كرده و دكمهي Enterرا مى زنيم. در پاســخ به ســؤال y-Speci را first chamfer distance وارد مــى كنيم و Enter را مى زنيم. ســپس فاصله ى دوم 2d را در برابــر ســؤال Specify Second chamfer distance بــه برنامــه مى دهيــم و Enter را مــى زنيم. اكنــون، به روش انتخاب فــردى (Single (ابتدا خط اول و سپس خط دوم را انتخاب مى كنيم تا فرمان به پايان رسد.

دفعــات آينده، كــه فرمان Chamfer اجــرا ميگردد، فواصــل 1 $\mathrm{d}$  و  $\mathrm{d}$  به صورت پيش فرض همان مقاديرى، كه در آخرين اجرا تعيين شــده بودند، در نظر گرفته مى شود. لــذا مى توان ديگــر فاصله ى جديدى وارد نكــرد وتنها دو خط مورد نظر را انتخاب نمود. در ترســيماتى كه كاربر مايل

اســـت دو خط را به يك ديگر برســاند، اما پخ ايجاد نـكند، مىتوانــد فواصل فــوق الذكر را صفر تعيين كنــد. بنابراين، مراحــل اجراى فرمان Chamfer به صورت زيرندف با اين توضيــح كه بخش داخل پرانتز تنها هر زمان كه لازم اســت اعداد فواصل تغيير كنند، اجرا ى شود.

اجــراى فرمان← (تايپ d و ســپس Enter←تعيين فاصله ى اول و ســپس Enter ← تعيين فاصله ى دوم و ســپس Enter ← ( انتخــاب خــط اول ← انتخاب خط دوم

در نقشــه كشــى معمارى، فرمان Chamfer به همراه فرمان setO در ترســيم ديوارهاى پلان بســيار كاربردى اســت. در ترســيم پــلان ها هميشــه يك خــط (داخلى يا خارجى) هر ديوار ترســيم مى شــود. ســپس بــه اندازهي ضخامت ديوار (به بيرون يــا داخل) كمى موازى (setO ( رســم مى شــود و در نهايت لبه هاى خطوط جديد با فاصله ى 1d و 2d صفــر و با اســتفاده از فرمــان Chamfer به يكديگر مىرسند.

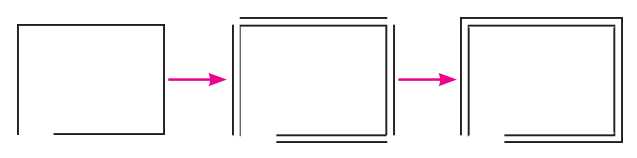

**گرد كـردن (Fillet(:** فرمــان Fillet يا دكمهي نيز، كه به منظور گرد كردن محل برخورد دو خط اســتفاده مى شــود، همانند فرمان Chamfer عمل مى كند. با اين تفــاوت كه در اين فرمان به جاى وارد كردن دو مقدار 1d و 2d، شــعاع كمانى، كه گوشــه ى مورد نظر را گرد مى كند، به اتوكد داده مى شــود. در اين فرمان نيز، كه تنها از طريق دستور / شــىء اجرا ميگردد، مقدار شعاع (r(يك مرتبه به برنامه داده مى شــود و در دفعات بعدى اجرا، ديگر به ورود مجدد اين شعاع نياز نيست.

مراحل اجراى اين فرمان به ترتيب زير است: اجراى فرمان ← (تايپ r و ســپس Enter ← تعيين شــعاع گرد شــدن و Enter ← (انتخــاب اول ← انتخاب

خط دوم←فاصلهی اول و ســپس Enter( ← تـــعیین فاصلهی دوم و سپس Enter ) انتخاب خط اول← انتخاب خط دوم

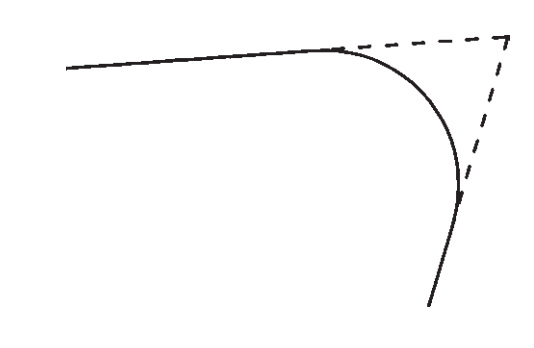

در نقشه کشــی معماری، فرمان Chamfer به همراه فرمان Offset در ترســیم دیوارهای پالن بسیار کاربردی اســت. در ترســیم پالن ها همیشــه یک خط )داخلی یا خارجی) هر دیوار ترســیم می شــود. ســپس به اندازهي ضخامت دیوار )بــه بیرون یا داخل( کپی موازی )Offset ) رسم می شود و در نهایت لبه های خطوط جدید با فاصلهی 1d و 2d صفر و با استفاده از فرمان Chamfer به یکدیگر می رسند.

**اتصال )Join):** فرمان Join یا دکمهي عملیاتی، بر عکس فرمــان قطع )Break)، دارد. بــه این ترتیب که هرگاه لبه های دو شکل با یک دیگر در تماس باشند اما یکی نباشــند، این دو را به یک چند خطی (Polyline) تبدیل میکند. توجه نمایید که این فرمان برای شکلهایی، که به یک دیگر نرســیده اند یا از هم دیگــر عبور کرده اند، عمل نمی کند. این دســتور زمانی عمل می کند که خطوطی که یک پارچه نیســتند در یک جهت باشند و اگر راستای یکی از آن ها با دیگری متفاوت باشــد این فرمان کاربردی ندارد. مراحل اجرای فرمان اتصال به صورت زیر است:

اجرای فرمان ← انتخاب شــکل اول ← انتخاب شکل دوم

**اصالح لبه ها و تقاطع ها )Trim):** فرمان Trim که با دکمهي نیز قابل اجراســت یکــی از پرکاربردترین

فرمان های ویرایشی در انواع ترسیمات، از جمله نقشهکشی با اتوکد اســت. بسیاری اوقات الزم اســت در محل تقاطع شــکلهای ترســیمی اتوکد، بخش های اضافی یک شکل ً اصالح یا در واقع حذف شــود. مثال در شکل صفحه ی بعد ممکن است بخواهیم بخشی از دایره را، که درون مستطیل قرار گرفته است، حذف نماییم.

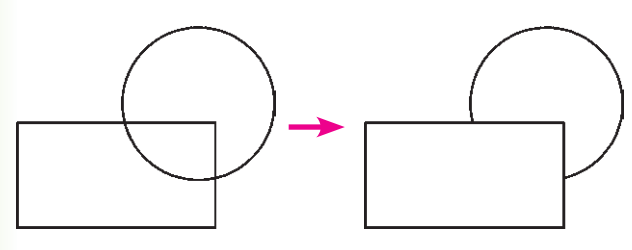

در فرمان Trim، که بر روی اکثر شــکلهای ترسیمی اتوکد کار می کند، همیشه دو گروه از شکلها وجود دارند. اول شکلهایی که بخشی از آن ها حذف می شود )در مثال فوق دایره)؛ دوم شکلهایی که محدوده ی حذف را مشخص می کنند (در مثال فوق مستطیل). بنابراین، در اجرای این فرمان همیشــه دو مرحله ی انتخاب وجود دارد. مرحله ی اول انتخاب بر روی شــکلهای گروه دوم اجرا می شــود و مرحله ی دوم انتخاب بر روی شکلهای گروه اول به انجام می رســد. اکنون، با رسم مثال فوق (مســتطیل و دایره)، فرمان Trim را اجرا ومســتطیل را انتخاب کنید. ســپس دکمــهي Enter را بزنیــد و بر روی لبــه ی داخلی دایره کلیــک کنید تا حذف شــود. برای پایــان فرمان دکمهي Enter را بزنید.

تمرین ۶: اکنون در ادامه و با اســتفاده از فرمان Trim شکل فوق را به صورت زیر اصالح نمایید.

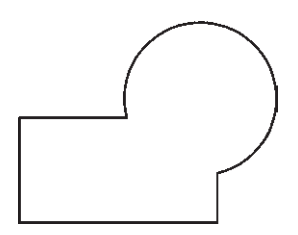

در فرمان Trim کلیه ی انتخــاب ها می توانند هم به صورت تکی و هم با اســتفاده از پنجره های انتخاب صورت

گيرنــد. در نــگارش هاى قديمــى اتوكد، انتخاب مســتقيم مرحله ى دوم مى بايســت به صورت تكى اعمال مى شــد. اين محدوديت در اتوكد 2008 وجود ندارد.

روش ديگرى كه در اجراى فرمان Trim وجود دارد در مواقعى اســت كه تعداد اصلاحات مــورد نياز، از حد معمول بســيار بيش تر اســت و انتخاب مرحلــه ى اول اين فرمان گسترده است.

لذا در اين حالت از انتخاب مرحله ى اول صرف نظر مى شــود و اتوكد فرض مى كند كه كليه ى شــكلهاى موجود در محيط ترســيم، به عنوان محدوده هــاى اصلاح، در نظر گرفته ميشــوند. حال، شــكلهاى زير را بــا ابعاد دل خواه ترسيم نماييد.

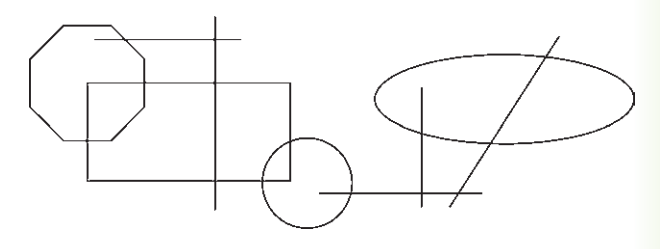

فرمان Trim را اجرا نماييد و بدون انتخاب هيچ شكلى يك مرتبــه Enter را بزنيــد. اكنون مى توانيد مســتقيما مرحلــه اى دوم را انتخــاب و لبه هاى مــورد نظر را اصلاح كنيــد، به گونه اى كه در پايــان، تصاوير فوق به صورت زير تصحيح شده باشند.

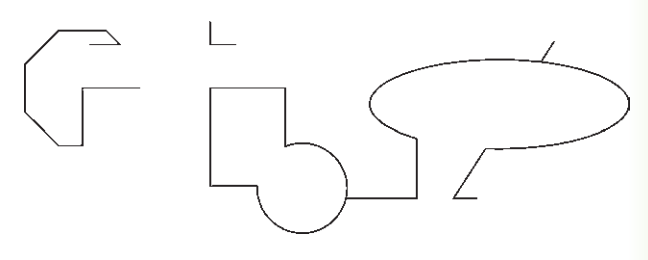

بنابراين مراحل اجــراى فرمان Trim به دو صورت زير خواهد بود:

اجــراى فرمان← انتخاب شــكلهاى محدودهى اصلاح ← Enter ← انتخــاب لبــه هاى شــكل اصلاحى جهت حذف ← Enter

اجراى فرمان← Enter ← انتخاب لبه هاى شكلهاى اصلاحى جهت حذف ← Enter

چنان چه فرمان Trim به صورت شــىء / دســتور اجرا شــود شــكلهايى كه قبل از اجراى فرمان انتخاب شده اند، به عنوان محدوده هاى اصلاح، در نظر گرفته ميشــوند و لذا ترتيب اجراى فرمان به اين قسم خواهد بود:

انتخاب شــكلها ← اجراى فرمان ← انتخاب لبه هاى شكلهاى اصلاحى جهت حذف ← Enter

**امتداد دادن شكلها (Extend(:** فرمان Extend يا دكمهي ، عملياتى معكــوس Trim اجرا مى كند. به اين ترتيب كه مى تواند شــكلى را امتداد دهد تا به شــكل دوم برسد. بنابراين اشكال اين فرمان نيز دو گروه اند: شكل هايى كه باز هســتند و بايد از يك ســو يا هر دو سو امتداد يابند، دوم شــكلهايى كه محدوده هاى امتداد را مشــخص مــى نمايند. همانند فرمان Trim، در اين فرمان نيز پس از اجرا، ابتدا شــكلهاى گروه دوم انتخاب ميشــوند و پس از زدن Enter، لبــه هايى از شــكلهاى اول، كــه بايد امتداد يابند، انتخاب ميشوند. ً مثلا در شكل زير براى امتداد دادن خط و رسانيدن آن به دايره، پس از اجراى Extend، دايره را انتخــاب مــى كنيم و Enter را مى زنيم. ســپس انتهاى سمت راست خط را انتخاب مى كنيم.

روش دوم اجــراي فرمــان Extend نيز بــه اين ترتيب اســت كه پس از اجراي فرمان، بدون انتخاب هيچ شــكلي، Enter را ميزنيــم و لبههاي موردنظر از شــكلهاي اول را انتخــاب ميكنيم. اينلبههــا تا نزديكترين شــكلي كه در صفحــهي ترســيم به آنهــا وجــود دارد امتــداد مييابند. بنابرايــن، مراحــل اجراي فرمــان Extend بــه دو صورت زيراند:

اجراي فرمان ← انتخاب شــكلهاي محدودهي امتداد ← Enter ← انتخاب لبههاي شــكلها جهت امتداد ← Enter

اجراى فرمان ← Enter ← انتخاب لبههاى شــكلها جهت امتداد ← Enter

چنان چه فرمان Extendبه صورت شىء / دستور اجرا شــود شــكلهايى كه قبل از اجراى فرمان انتخاب شده اند،

بــه عنوان محدودههاى امتداد، در نظر گرفته ميشــوند. لذا ترتيب اجراى فرمان به اين قسم خواهد بود: انتخاب شــكلها ← اجراى فرمان ← انتخاب لبههاى شكلها جهت امتداد ← Enter

# **سؤالات و تمرين هاى فصل چهارم**

-1 انتخاب پنجرهي كامل (Window (و پنجرهي برشى (Crossing (چه تفاوتى با يك ديگر دارند؟ -2 اكنــون كــه فرمان هاى ويرايشــى را آموخته ايد فكر مــى كنيد روش انتخاب كلى (AII (در چــه موارد و چه فرمان هايى مى تواند كاربرد داشته باشد؟

-3 گزينهي as items Rotate در فرمان آرايه ســازى (Array (چه كاربردى دارد؟ به نظر شــما در آرايه سازى، بيش تر از حالت فعال اين گزينه استفاده مى شود يا از حالت غير فعال آن؟

-4 در چــه مواردى مى توان در فرمان قرينه ســازى (Mirror (حذف كردن شــكل اوليــه را در پايان اجراى آن اعمال نمود؟

> -5 فرمان Scale و Strech چه تفاوت هايى با يك ديگر دارند؟ -6 فرمان تلاشى شكلها (Explode (در چه زمان هايى مورد استفاده قرار مى گيرد؟ -7 فرمان پخ زدن (Chamfer (در ترسيم نقشه هاى معمارى چه كاربردهايى مى تواند داشته باشد؟